# Computeria@Horgen

# **Windows Updates – Die unendliche Geschichte**

Dieses Dokument ist als Ergänzung zum CompuTreff vom 26.05.2021 gedacht und soll die vorgezeigten Vorgänge näher erklären und veranschaulichen.

# **Definition**

**Aktualisierung** ist ein Vorgang, etwas bereits Vorhandenes auf einen neueren Stand zu bringen. Die Aktualisierung einer Software, angefangen vom Computerprogramm (Betriebssystem, Anwendungsprogramm, Gerätetreiber, usf.) bis hin zum dazugehörenden Datenbestand, wird häufig auch als **Update** bezeichnet.

### **Warum müssen Computerprogramme aktuell gehalten werden?**

**Anpassung:** Moderne Betriebssysteme wie z.B. Windows, MacOS, Linux werden von den Herstellern laufend optimiert und weiter ausgebaut. Ein Computerprogramm, das für ein bestimmtes Betriebssystem entwickelt wurde, muss ebenfalls laufend angepasst werden, damit es in der vorgesehenen Betriebsumgebung optimal läuft.

**Bugfixing:** Software wird von Menschen programmiert und kann aus einigen wenigen bis zu mehreren Dutzend Millionen Programmzeilen bestehen. Bei einer solchen Komplexität kann es keine Gewähr für die Fehlerfreiheit des Programmcodes geben, denn es gilt doch *errare humanum est*. Tatsache ist, dass Computerprogramme nie vollkommen sein können! Aktualisierungen dienen dazu, auftretende Fehler auszumerzen.

**Funktionalität:** Infolge Nutzung der Computerapplikationen durch tausende oder sogar Millionen von Anwendern entstehen immer neue Bedürfnisse an die Funktionalität. Funktionale Verbesserungen und Erweiterungen werden von den Programmherstellern in regelmässigen Abständen mit aktualisierten Versionen nachgereicht.

**Sicherheit:** Ein ausschlaggebendes Argument für die Aktuellhaltung der eingesetzten Software ist die Sicherheit. Infolge der weltweiten Vorherrschaft des Betriebssystems von Microsoft, ist dieses ein bevorzugtes Angriffsziel für Cyberkriminelle. Schwachstellen in der Software werden zum Einschleusen von Schadcode in den Computer für Spionagezwecken, Erpressung oder zur Fernsteuerung des Systems ausgenutzt.

## **Wie halte ich meinen Windows 10-System aktuell?**

**Überprüfung der installierten Windows 10 Version:** Die aktuelle Version von Windows 10 (Zeitpunkt Mai 2021) ist **21H1** (d.h. 2021 Halbjahr 1). Diese löst die Version 20H2 vom Oktober 2020 (entspricht die alte Versionsbezeichnung 2009) ab.

Die früheren Versionsbezeichnungen, z.B. 1909, 2004, 2009 gelten nicht mehr, weil sie sich auf einen bestimmten Zeitpunkt bezogen und diese Update-Termine von Microsoft nie eingehalten wurden. Nun hat Microsoft sechs Monate, um ein vorgesehenes Update durchzuführen.

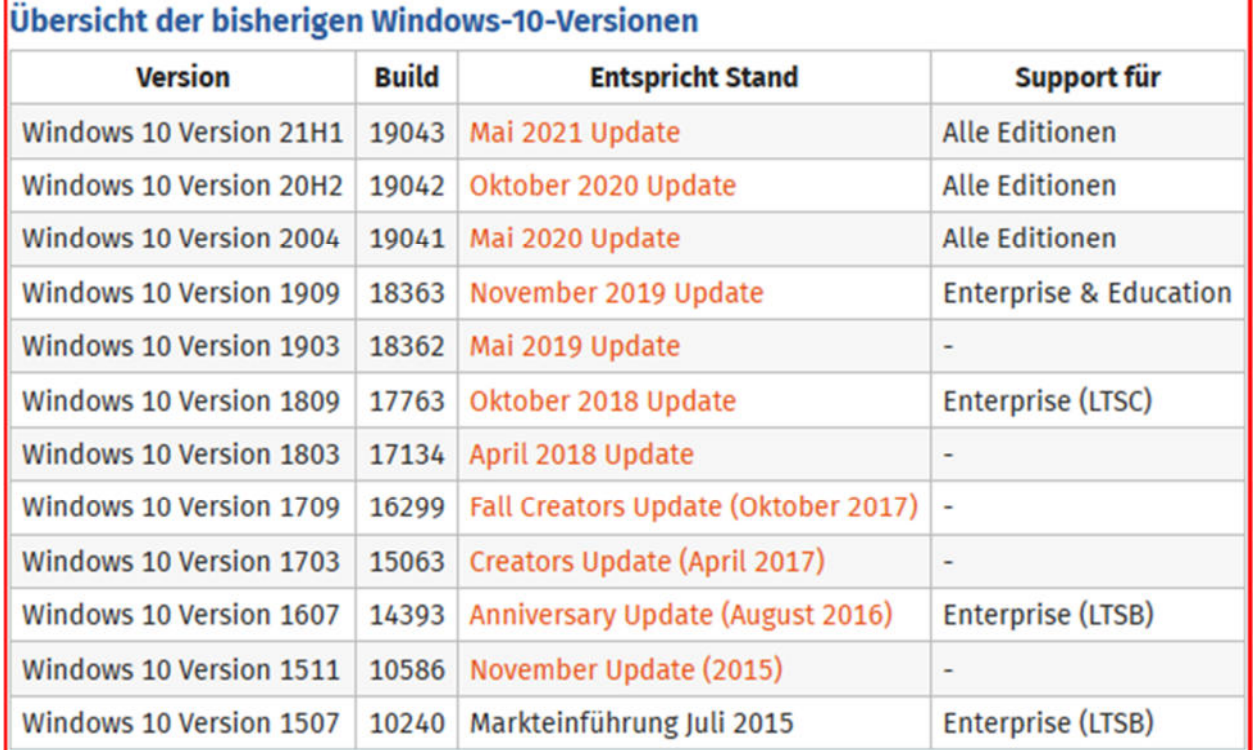

Welche Windows 10 Version bei Ihnen installiert ist, erfahren Sie in den Systemeinstellungen wie folgt:

**Windows-Einstellungen > Update und Sicherheit > Windows Update > Betriebssystembild und Systeminfo** (herunterscrollen bis Windows Spezifikationen)

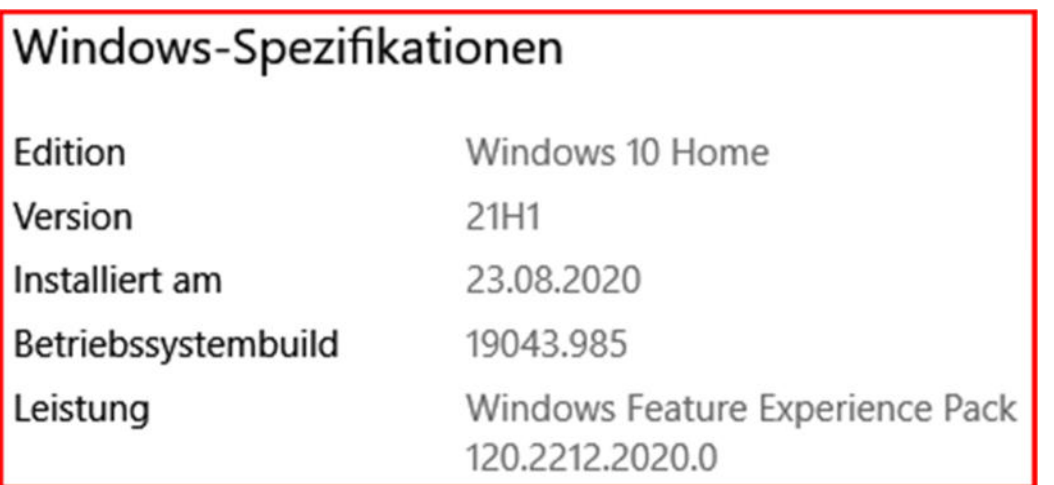

Diese Information ist auch über folgenden Alternativpfad abrufbar:

**Windows-Einstellungen > System > Info**

Um zu verhindern, dass das System bei einem Update plötzlich neu gestartet wird während Sie am Gerät arbeiten, sollte die automatische Bestimmung der Nutzungszeit eingeschaltet sein:

### **Windows-Einstellungen > Update und Sicherheit > Windows Update > Nutzungszeit ändern**

#### Nutzungszeit ändern ⋒

Legen Sie eine Nutzungszeit fest, damit wir wissen, wann Sie das Gerät normalerweise nutzen. Ihr Gerät wird während dieser Zeit nicht automatisch neu gestartet.

#### Nutzungszeit für dieses Gerät automatisch auf Grundlage der Aktivitäten anpassen

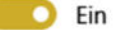

C

Aktuelle Nutzungszeit: 09:00 bis 21:00

#### Um den Update-Vorgang zu optimieren, sollten einige erweiterten Optionen eingeschaltet werden:

### **Windows-Einstellungen > Update und Sicherheit > Windows Update > Erweiterte Optionen**

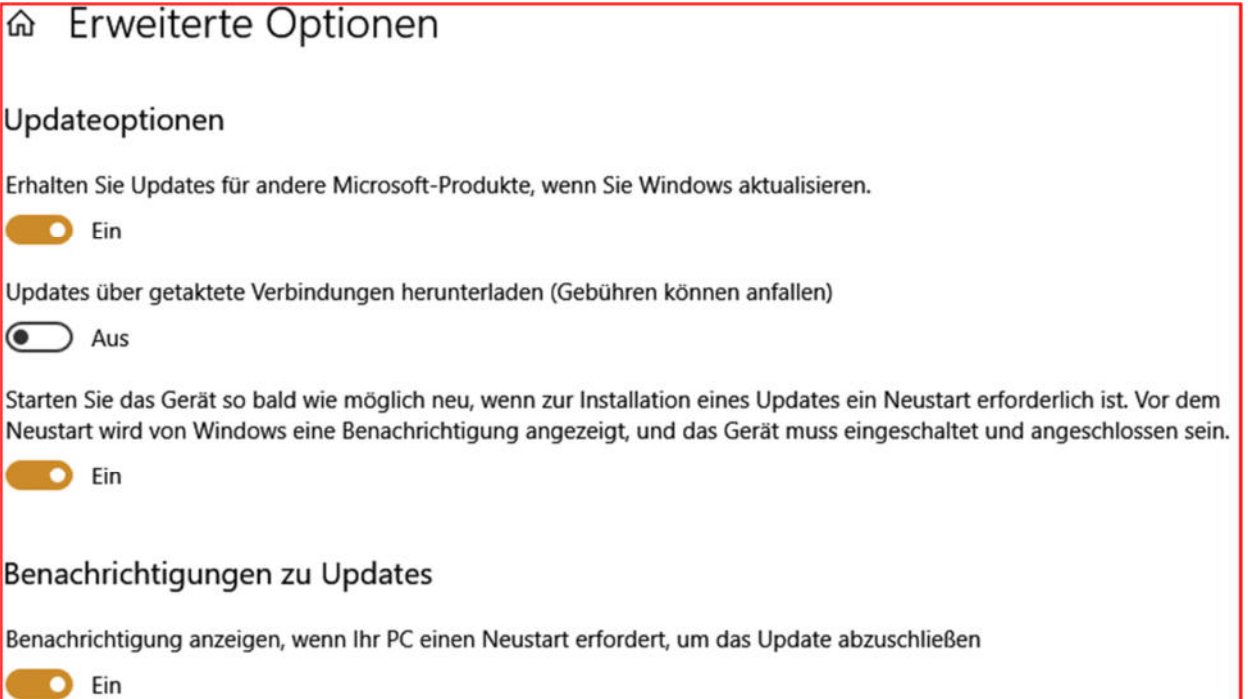

Im Benachrichtigungsfenster haben Sie die Wahl, den Neustart zu verschieben, indem Sie auf die Schaltfläche **<Nicht jetzt>** klicken. Gleichzeitig erscheint im Infobereich der Taskleiste rechts unten folgendes Symbol, um Sie daran zu erinnern, dass ein Neustart

ansteht. 囨 Das Herunterladen der Updates kann beschleunigt werden, wenn folgende Einstellungen im Unterabschnitt [Übermittlungsoptimierung] vorgenommen werden:

**Windows-Einstellungen > Update und Sicherheit > Windows Update > Erweiterte Optionen >** (herunterscrollen) [Übermittlungsoptimierung]

Downloads von anderen PCs zulassen

n Fin

◯ PCs in meinem lokalen Netzwerk

• PCs in meinem lokalen Netzwerk und PCs im Internet

Um die Geräteeinrichtung nach einem Update und Neustart automatisch abzuschliessen, sollte die folgende Einstellung im Abschnitt Datenschutz bei den **Anmeldeoptionen** (unter **Konten**) aktiviert sein:

**Windows-Einstellungen > Update und Sicherheit > Windows Update > Erweiterte Optionen >** (ganz herunterscrollen) [Anmeldeoptionen]

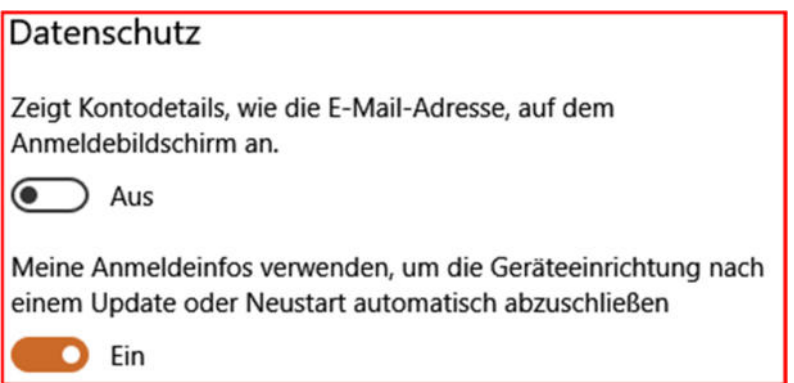

Interessierte Benutzer können Im Abschnitt **Updateverlauf anzeigen** sehr detaillierte Angaben über die installierten Updates nachlesen. Die Updates sind aufgegliedert nach **Funktionsupdates** (Versionsaktualisierungen), **Qualitätsupdates** (sogenannte kumulative Updates), **Treiberupdates** (Treiber für Hardwarekomponenten, inkl. Drucker), **Definitionsupdates** für den Windows Defender Antivirenschutz und **Weitere Updates** für das Windows-Tool zum Entfernen bösartiger Software sowie für die Windows .NET Framework Entwicklerumgebung usw.

**Windows-Einstellungen > Update und Sicherheit > Windows Update > Updateverlauf** 

Für erfahrene Benutzer wird auf dieser Seite in den Unterabschnitten **Updates deinstallieren** und **Wiederherstellungsoptionen** die Möglichkeit zur Deinstallation fehlerhafter Updates sowie diverse Optionen für die Zurücksetzung des Systems angeboten.

Wenn Sie nicht genau wissen, was Sie tun, sollten Sie dringendst von diesen Optionen Abstand halten!

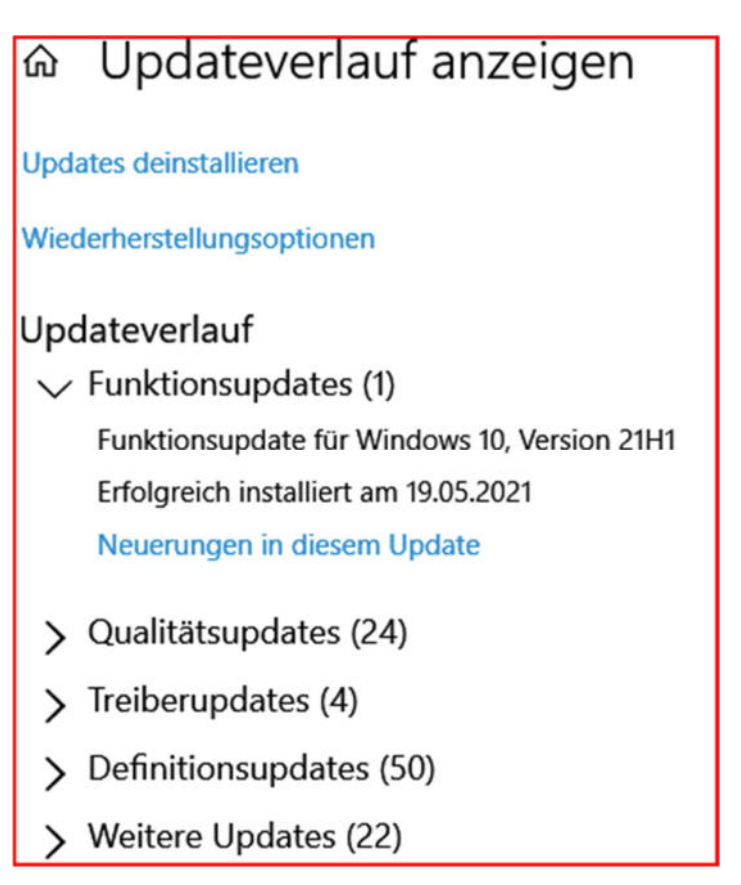

**Manuelle Prüfung auf Updates für Windows 10:** Auch wenn es auf der Seite **Windows Update** stehen sollte, dass Sie auf dem neuesten Stand sind, zeigt oft ein Klick auf die Schaltfläche **<Nach Updates Suchen>** trotzdem fehlende Updates an. Deswegen gewöhnen Sie sich, mindestens einmal pro Woche nach Updates zu suchen!

**Windows-Einstellungen > Update und Sicherheit > Windows Update > [Nach Updates Suchen]** 

# **Windows Update**

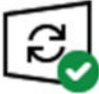

Sie sind auf dem neuesten Stand. Letzte Überprüfung: Heute, 11:31

Nach Updates suchen

Funktionsupdate für Windows 10, Version 21H1

Die nächste Windows-Version mit neuen Features und Sicherheitsverbesserungen ist verfügbar. Wenn Sie für das Update bereit sind, wählen Sie "Herunterladen und installieren".

Herunterladen und installieren Sehen Sie, was in diesem Update enthalte

Wenn die Verfügbarkeit von Updates angezeigt wird, sei es ein Funktionsupdate (i.e. eine Versionsaktualisierung) oder optionale Updates (Qualitätsupdate oder Treiber), klicken Sie auf **«Alle optionalen Updates anzeigen»** (wenn angeboten), wählen alles an und dann klicken Sie auf die Ausführungszeile «**Herunterladen und installieren**», um die Vorgänge auszulösen (werden im Hintergrund ausgeführt). Sie können Ihre Arbeit am Computer fortsetzen. Es kann jedoch sein, dass sich das System vorübergehend träge anfühlt. Sie werden benachrichtigt, wenn ein Neustart erforderlich ist.

Wenn Treiberupdates angeboten werden, sollten alle zum Installieren angewählt werden. Besondere Aufmerksamkeit erfordern **Firmwareupdates** (unter **Firmware** versteht man Software, die in elektronischen Geräten eingebettet ist und ihre Grundfunktionen bestimmt). Die Aktualisierung einer Firmware ist eine sehr heikle Prozedur, die bei einem Fehler, das Gerät unbrauchbar machen kann. Die Firmwareaktualisierung wird nach einem Neustart durchgeführt und sieht ungewöhnlich aus. Befolgen Sie genau die Anweisungen und unterbrechen Sie den Vorgang auf keinem Fall. Bitte warten Sie unbedingt ab, bis das System selbstständig herunter- und wieder hochgefahren ist (es kann sein, dass es etwas länger dauert; intervenieren Sie keinesfalls!).

# **Windows Update**

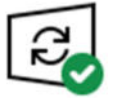

Sie sind auf dem neuesten Stand. Letzte Überprüfung: Heute, 10:40

Nach Updates suchen

Optionales Qualitätsupdate verfügbar

2021-04 Kumulatives Update für Windows 10 Version 20H2 für x64-basierte Systeme (KB5001391)

Herunterladen und installieren Alle optionalen Updates anzeigen

#### Optionale Updates ⋒

Wählen Sie die gewünschten Updates aus, und wählen Sie dann "Herunterladen" aus, und installieren Sie sie.

 $\vee$  Windows-Updates

□ 2021-04 Kumulatives Update für Windows 10 Version 20H2 für x64-basierte Systeme (KB5001391)

#### $\vee$  Treiberupdates

Wenn Sie ein bestimmtes Problem haben, hilft möglicherweise einer dieser Treiber. Andernfalls halten automatische Updates Ihre Treiber auf dem neuesten Stand.

Hewlett-Packard - Imaging - Null Print - HP Photosmart 5520 series

Herunterladen und installieren

**Überprüfung des Systemzustandes über mehrere Tage:** Mit der Eingabe des Begriffs «Zuverlässigkeitsverlauf» in das Suchfeld auf der Taskleiste wird ein Diagramm mit dem Verlauf des Systemzustands über die letzten Tage angezeigt. Dieses Diagramm zeigt die technischen Details der erfolgreichen und fehlgeschlagenen Ereignisse und somit gibt einen Hinweis zur Systemstabilität. Die Analyse der wiederkehrenden Ereignisse kann bei der Lösung von Grundproblemen des Systems helfen.

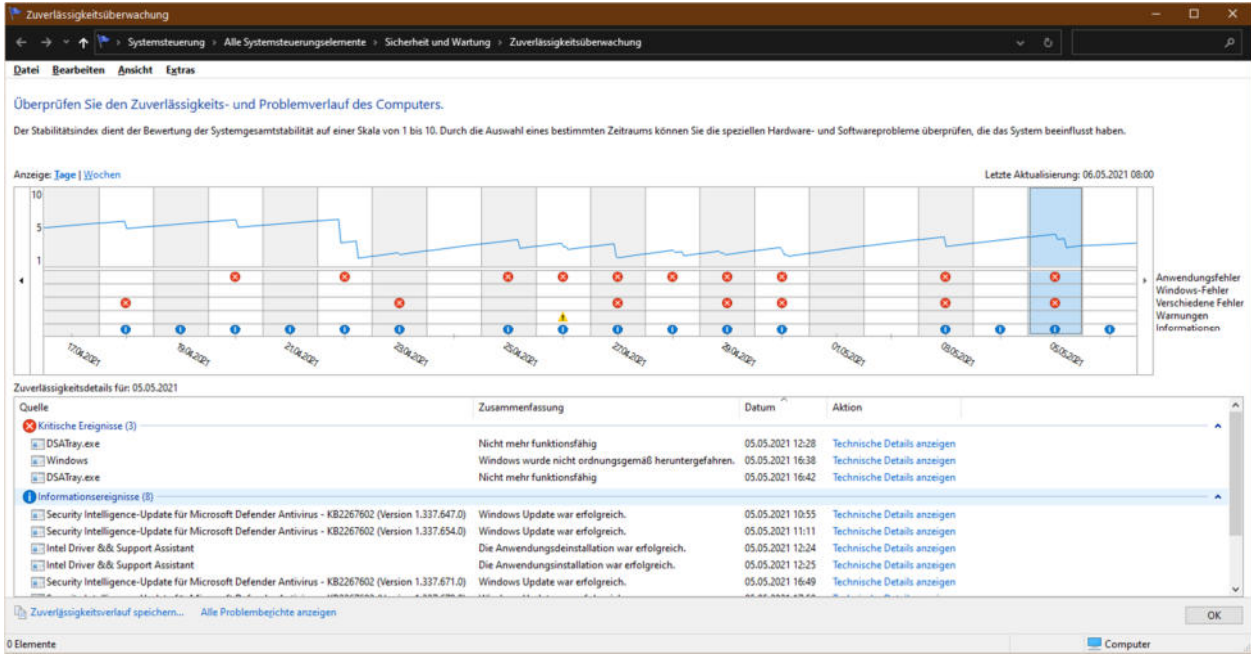